## Wi-Fi クライアント側設定 (Mac) 2022/03 改訂

基本情報

SSID : 『jissen-edu』

Wi-Fi が受信できる場所で設定してください。

① Wi-Fi を「入」にしてアクセスポイントの一覧から「jissen-edu」を選択します。

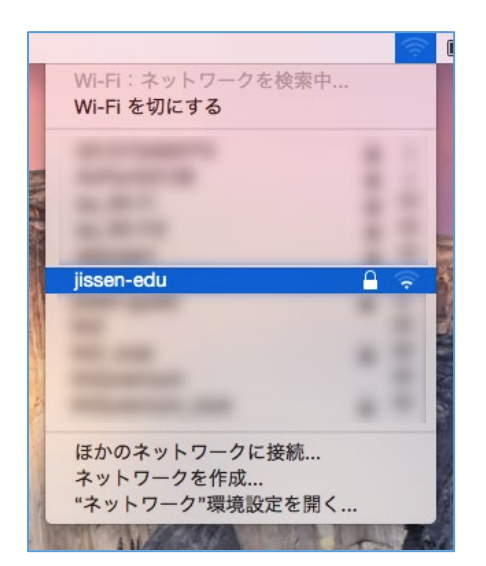

Wi-Fi が「切」になっている場合は、 システム環境設定>ネットワーク>Wi-Fi>Wi-Fi を 入にするを選択してください。 その際、「メニューバーに Wi-Fi の状況を表示」にチ ェックを入れると、Wi-Fi の状況が表示されます。

② ユーザ名とパスワードの入力画面が表示されます。

ユーザ名・パスワードの欄には、学籍番号・情報システムパスワードを入力し、接続ボタンを押します。。

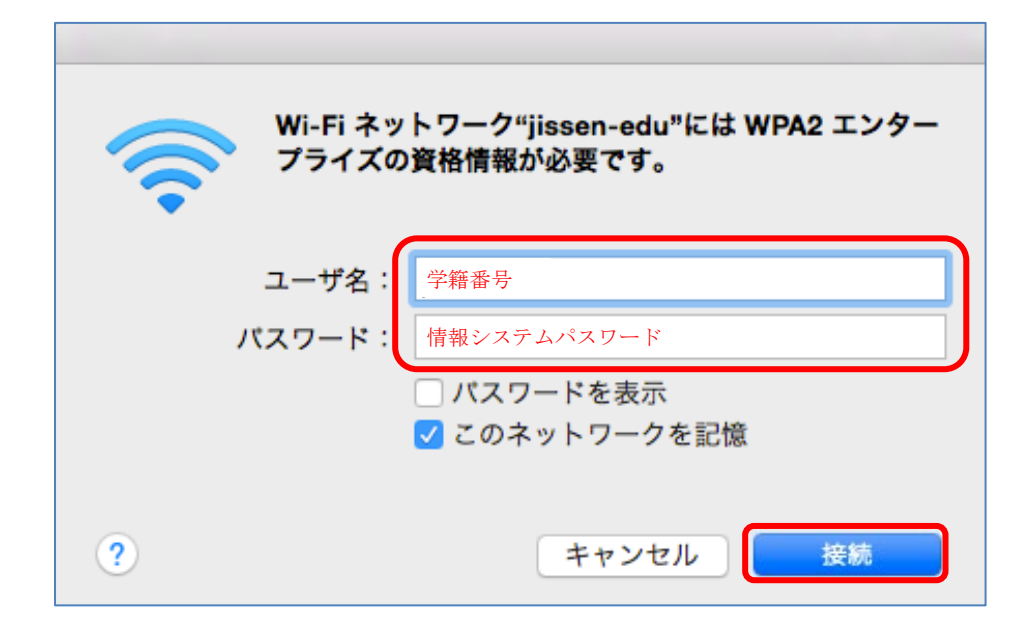

\*次回からは SSID で「jissen-edu」を選ぶと自動的に接続されます。